# Emptying the Waste Ink tank

**When a certain amount of ink is used, the error LED in the operation panel of this product becomes ON, and a buzzer sounds.**  Pour waste ink inside the waste ink tank to PET bottle, and discharge.

# **A CAUTION**

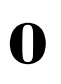

• Be cautious that ink does not get into your eye or make a contact with your skin. Wear goggles and groves. When ink gets into your eye or make a contact with your skin, wash with water immediately. If left as it is, it may cause red eye or light inflammation. If it is necessary, please see your doctor immediately.

## mportant!

When moving this product, always empty the waste ink tank even if it is for a short distance. **If ink splashes inside the waste ink tank while being moved, it can cause damage.** 

#### **Steps**

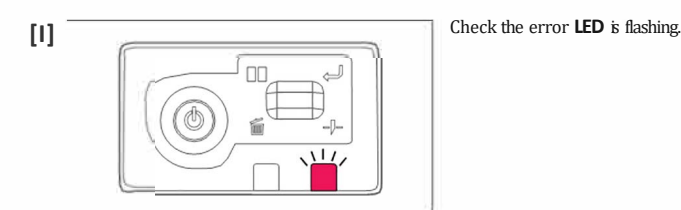

- [2] Launch MSM and display the remote panel.
- [31 Check [Status Information] in the [Printer Status] tab. • A message indicating that the waste ink tank is full is displayed.

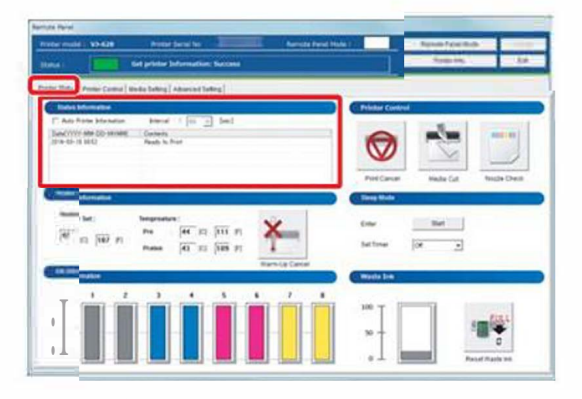

r41 Prepare a container like PET bottle to transfer the waste ink.

### important!

The capacity of waste ink tank is 1500 ml. Make sure to prepare a container that has enough capacity when discharging waste ink.

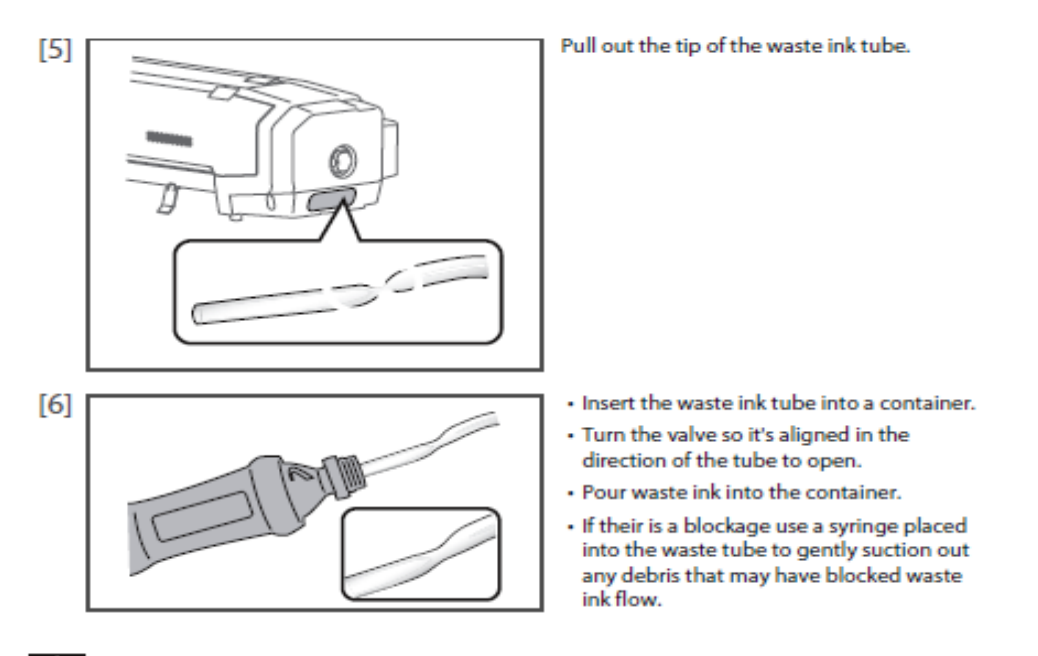

# **A** WARNING

You are obligated to properly dispose of waste fluid from the printer in compliance with Wastes Disposal and Public Cleansing Act and local ordinances. Delegate disposal to an industrial waste disposal contractor.

[7] Click [Reset Waste Ink].

• The confirmation window opens.

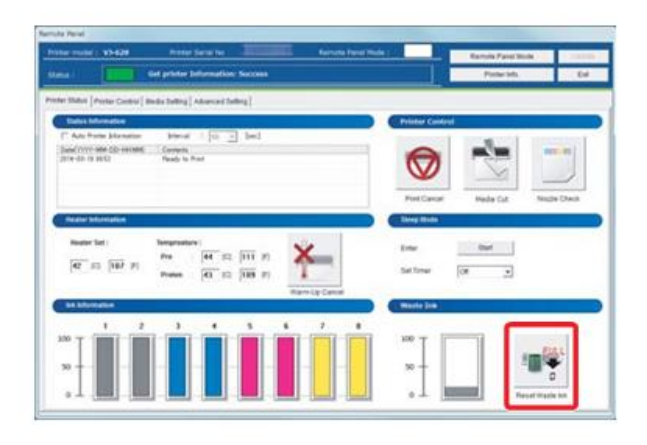

 $[8]$ 

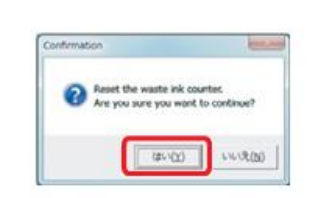

Click [Yes]. • The waste ink counter is set to 0.